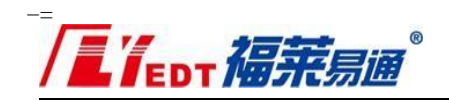

# 青岛市公共资源交易和青岛市政府采购 双网双系统融合操作指南 (政府采购代理机构)

### 青岛市行政审批服务局

青岛福莱易通软件有限公司

2021年 4月

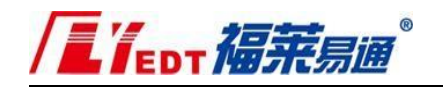

### 目录

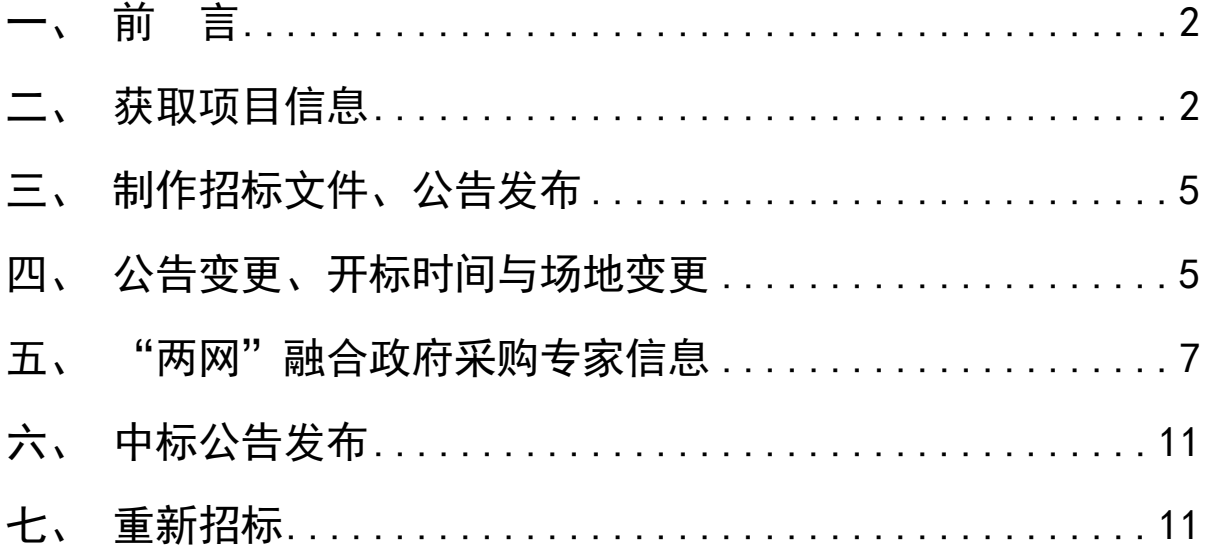

/LYEDT福莱易通

### 一、前 言

青岛市公共资源交易和青岛市政府采购两网两系统的融合, 实 现政府采购项目通过项目编号进行信息共享,在青岛市政府采购一 体化交易管理平台确认采购计划、项目立项、标包内容;在青岛市 公共资源交易平台凭项目编号获取项目信息、编制采购文件和采购 公告。"两网"同步发布公告, "融合"政府采购专家信息, 电子 开标及评审信息和中标结果实时回传。

二、获取项目信息

1、登录青岛市公共资源电子交易系统([https://ggzy.qingdao.](https://ggzy.qingdao.gov.cn/jy/Index/Index) [gov.cn/jy/Index/Index](https://ggzy.qingdao.gov.cn/jy/Index/Index))

注:公开的项目不再使用招标文件编制工具,请登录交易系统和 其他项目类型一样通过项目编号进行省网获取。

点击【项目登记】,弹出【获取项目信息】窗口(图1),输入 项目编号获取财政系统的项目信息(图 2)。

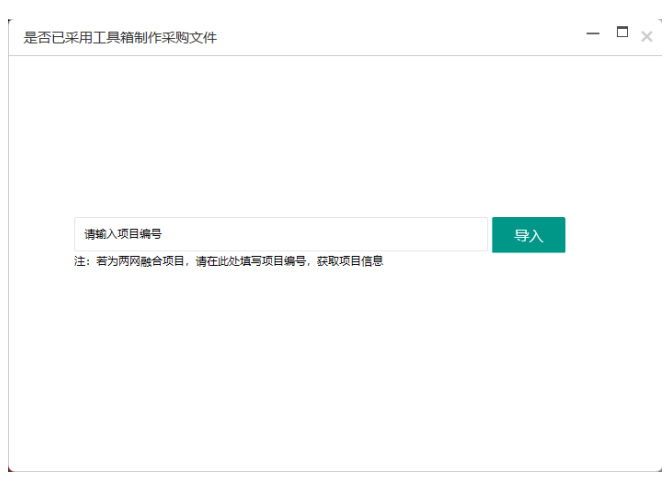

(图 1)

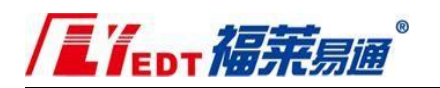

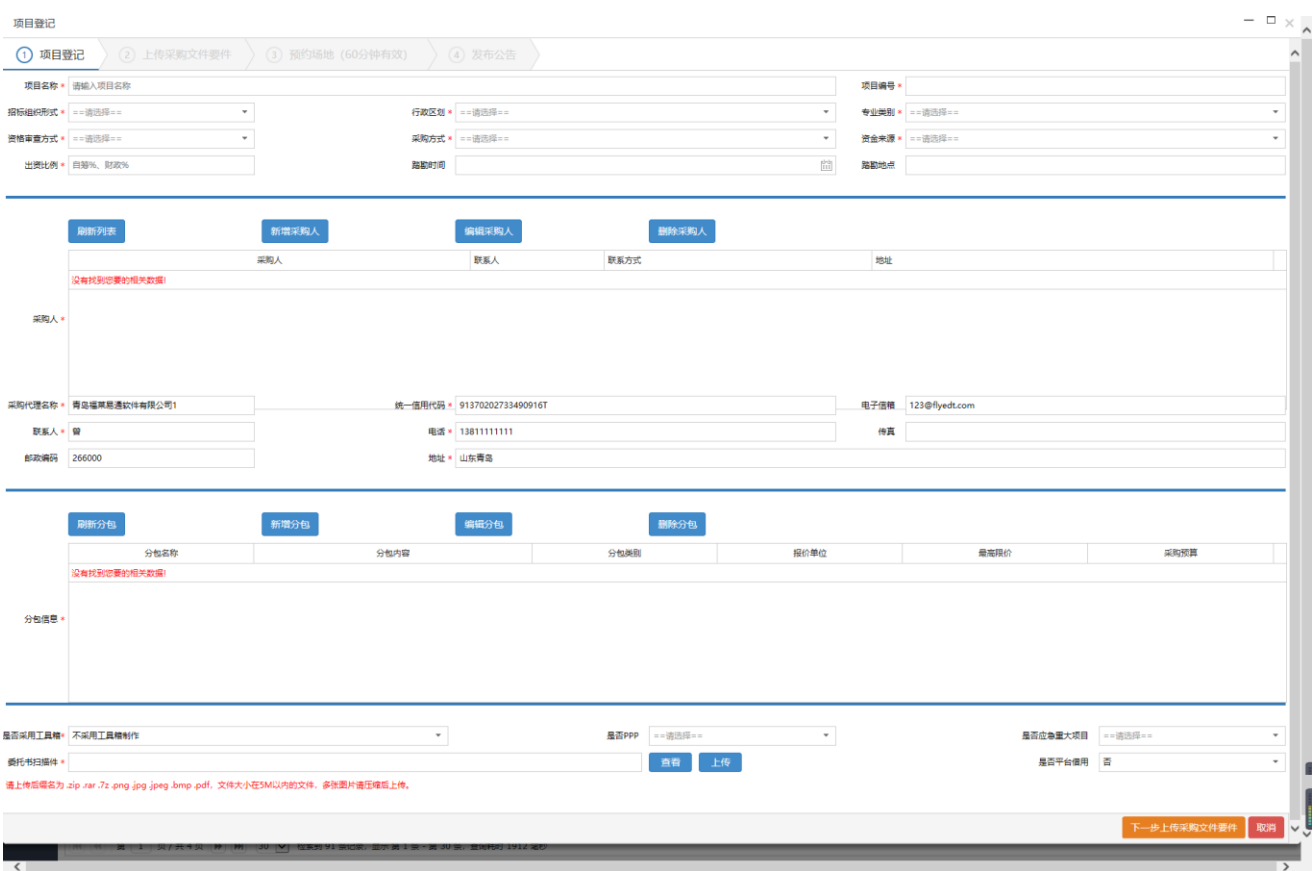

(图 2)

注:先在青岛市政府采购一体化交易管理平台确认采购计划、 项目立项、 分包内容后,方可通过项目编号获取项目信息。

如出现(图3)提示,说明在财政系统未完成分包内容,必须先完成 财政系统分包信息后再获取项目信息。

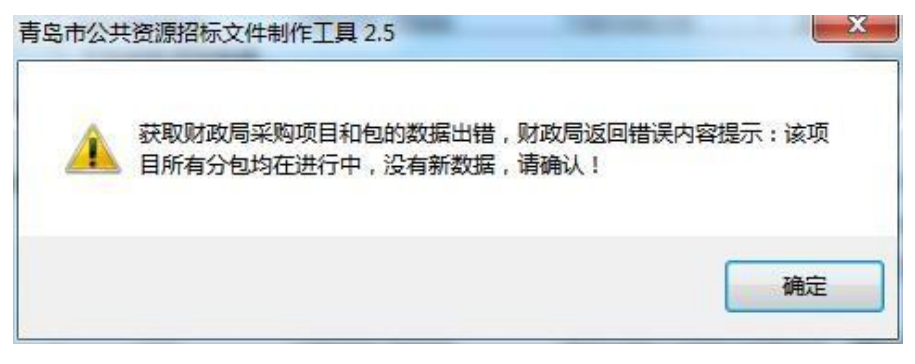

(图 3)

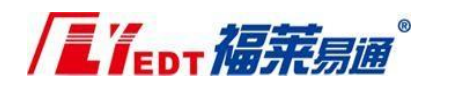

2、需要在公共资源继续补充或者修改的内容

(1)采购人信息

通过项目编号获取项目信息中的采购人信息为财政系统数据, 如 采购人信息有误,可直接右键编辑修改或将采购人信息右键删除, 重新添加(图 4)。

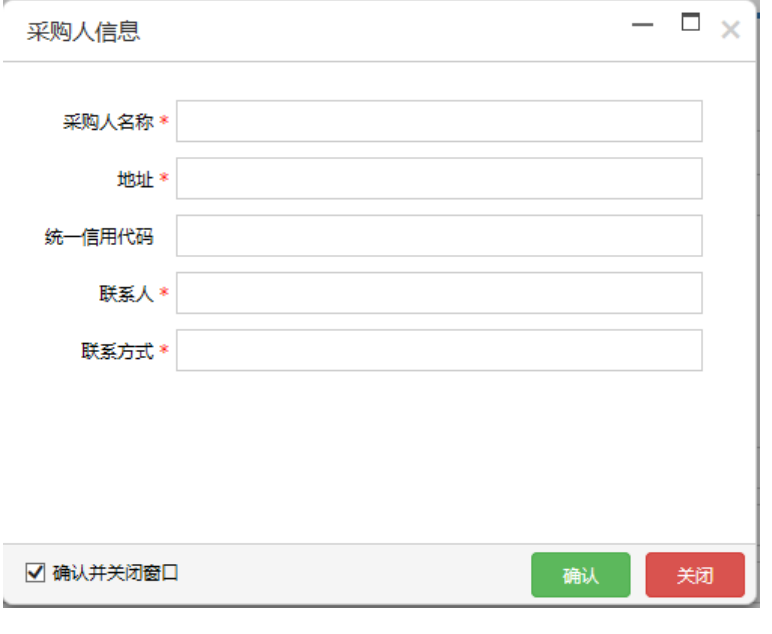

(图 4)

注:为保证之后项目获取采购人信息的准确性,建议联系采购人登 录财政系统更新。

(2)分包信息

补充最高限价、确认投标报价的单位、分包内容、供应商产 生方式、确定中标人方式及数量(图 5)。

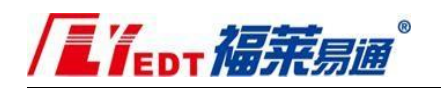

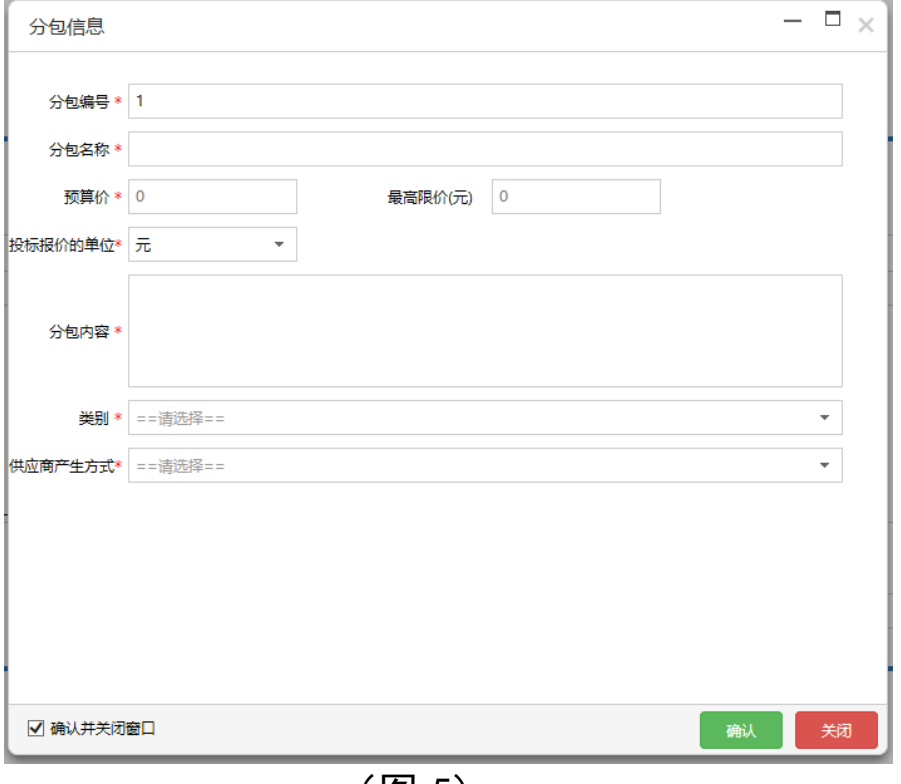

(图 5)

三、制作招标文件、公告发布

招标文件的编制和公告发布均在青岛市公共资源交易信息平台 中进行操作。公告发布后,系统自动将采购公告和采购文件(pdf文件) 同步至财政系统。

注:采购公告会先在青岛政府采购网上发布,5 分钟后在青 岛公共资源交易网上发布。

四、公告变更、开标时间与场地变更

1、公告变更

公告变更包括变更内容、评分办法变更。

代理机构登录项目交易平台【招标业务】-【公告变更】,选 中需要变更的项目,点击右上角的【变更公告】(图 6)。

注: 此功能不能用于开标时间与场地变更。

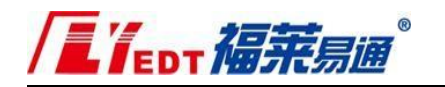

|              |                        | 青岛市公共资源交易平台         |       |        |              | 您好,福莱易通测试代理单位福莱易通测试代理单位福莱易通测试代理单位福莱易通测试代理单位 |                  |      | $\circ$<br>谷<br>门户网站<br>安全退出 |
|--------------|------------------------|---------------------|-------|--------|--------------|---------------------------------------------|------------------|------|------------------------------|
| $\mathbf{z}$ | ■ 项目登记                 | = 公告变更              |       |        |              |                                             |                  |      |                              |
| 招标业务         | 一 场地预约                 |                     |       |        |              |                                             |                  |      |                              |
| $\equiv$     | 用 公告发布                 |                     | ○变更公告 |        |              |                                             |                  |      |                              |
| 开评标业务        | (二) 答疑澄清               |                     | 采购方式  | 招标组织形式 | 招标类别         | 采购单位                                        | 操作时间 =           | 公告状态 |                              |
|              |                        | 18-01               | 公开招标  | 集中采购   | 货物类(含药品集中采购) | 吉岛市教育局                                      | 2017-10-18       | 已发布  |                              |
| 0            | 二 公告变更                 | 温箱                  | 公开招标  | 集中采购   | 货物类(含药品集中采购) | 青岛市李沧区民政局                                   | 2017-10-18       | 已发布  |                              |
| 标后业务         | 1三 公告终止                | 1018-003            | 公开招标  | 果中采购   | 货物类(含药品集中采购) | 青岛市李沧区民政局                                   | $2017 - 10 - 18$ | 已发布  |                              |
|              |                        | 1018-02             | 公开招标  | 集中采购   | 货物类(含药品集中采购) | 青岛市李沧区民政局                                   | $2017 - 10 - 18$ | 已发布  |                              |
| n            |                        | 政府采购丰模板1018-03      | 公开招标  | 集中采购   | 货物类(含药品集中采购) | 書岛市李沧区民政局                                   | 2017-10-18       | 已发布  |                              |
| 电子档案         |                        | 6 政府采购丰模板ceshi-1018 | 公开招标  | 集中采购   | 货物类(含药品集中采购) | 青岛市儿童福利院                                    | 2017-10-18       | 已发布  |                              |
|              | 项目20171014             |                     | 公开招标  | 集中采购   | 货物类(含药品集中采购) | 青岛市李沧区民政局                                   | $2017 - 10 - 17$ | 已发布  |                              |
| ఖ            | 8.                     | 政府采购项目测试20171013-14 | 公开招标  | 集中采购   | 货物类(含药品集中采购) | 杏岛市儿童福利院                                    | 2017-10-13       | 已发布  |                              |
| 质疑回复         | 政府采购ceshi-1<br>$\circ$ |                     | 公开招标  | 集中采购   | 货物类(含药品集中采购) | 書島市李沧区民政局                                   | 2017-10-10       | 已发布  |                              |

(图 6)

### 2、开标时间与场地变更

已发布公告的项目,因项目延期或开标时间、开标室调整的, 操 作步骤如下:

登录项目交易平台【招标业务】-【场地预约】(图 7)。

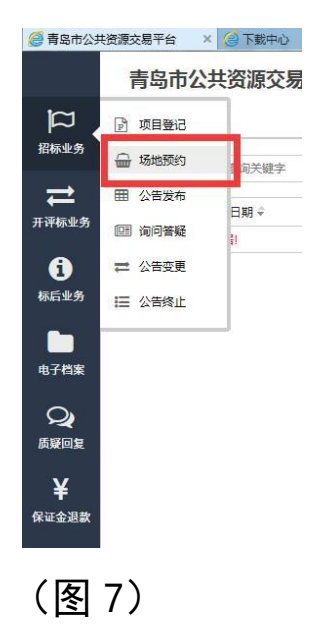

在【已预约】列表选择项目名称,点击【场地变更】(图 8)。

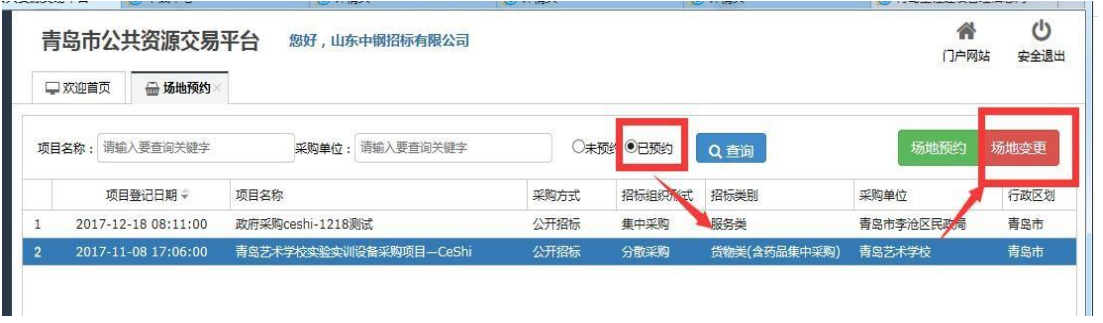

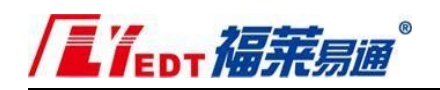

(图 8)

### 选择新的场地及开标时间(图 9),点击确认。

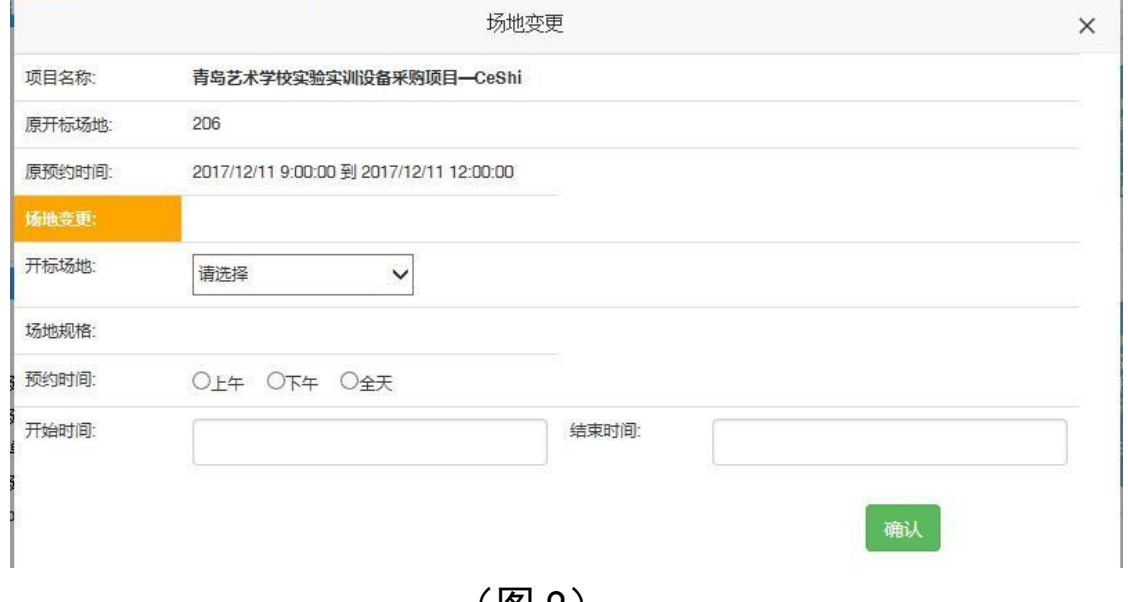

(图 9)

注:公告变更、开标时间与场地变更在青岛政府采购网上发布, 5 分钟后在青岛公共资源交易网上发布。

五、"两网"融合政府采购专家信息

1、通过项目交易平台【抽专家】业务,选中项目,点击【专家 库抽取项目信息】(图 10)。

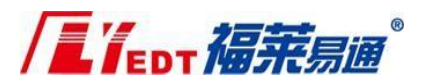

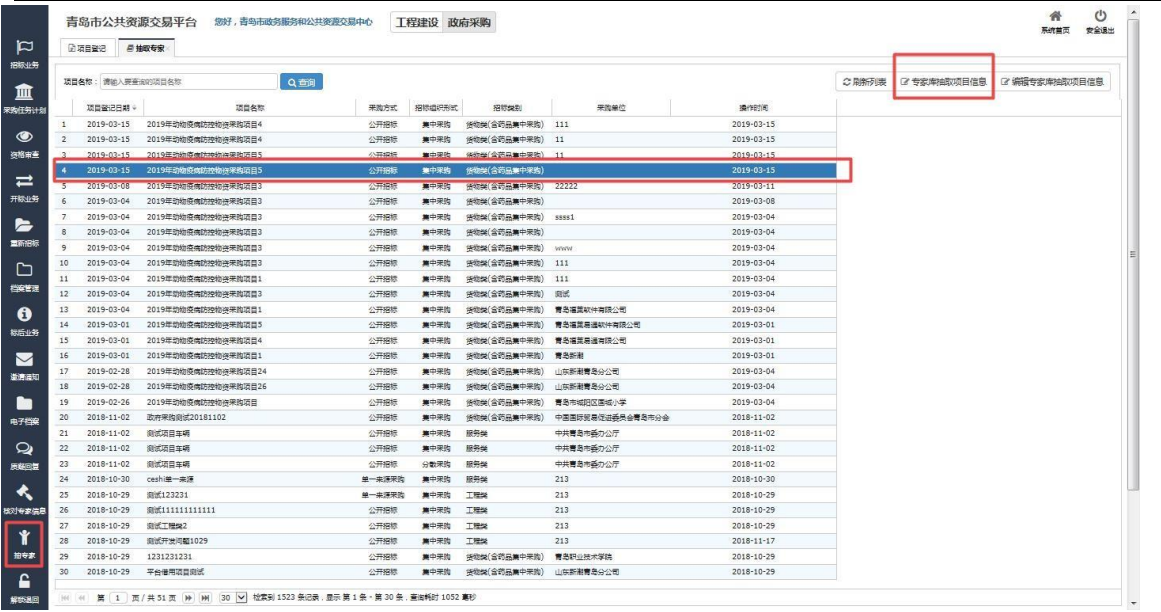

(图 10)

2、补充抽取项目信息--提交 请注意项目抽取时的两网数据交互流程(图 11), 以避免出现 公告无法发布的问题。

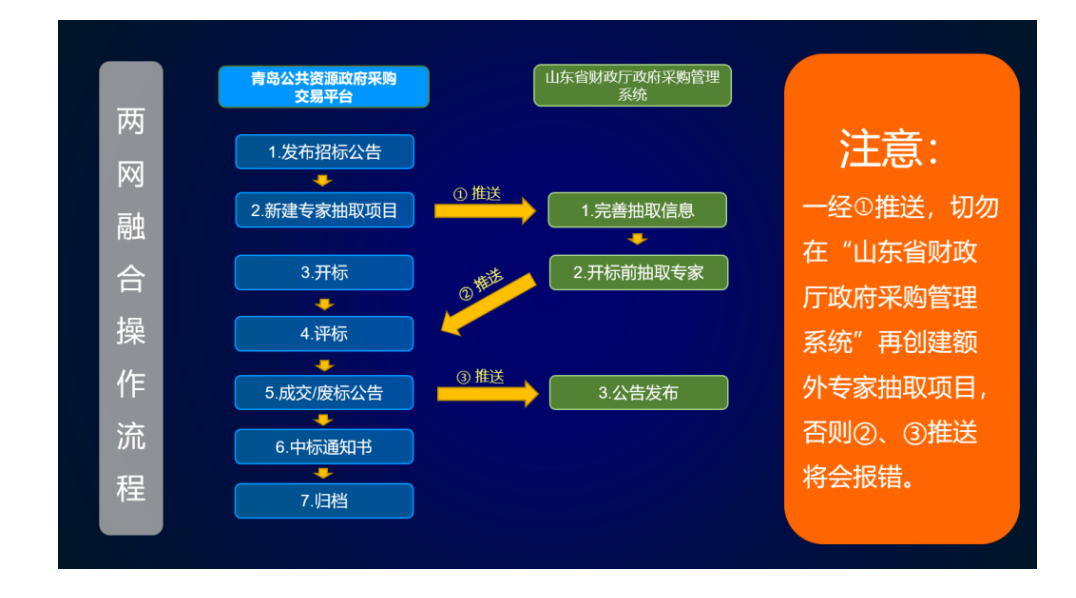

(图 11)

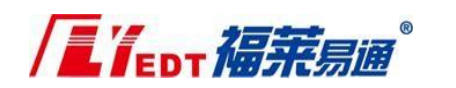

专家抽取项目界面(图12)

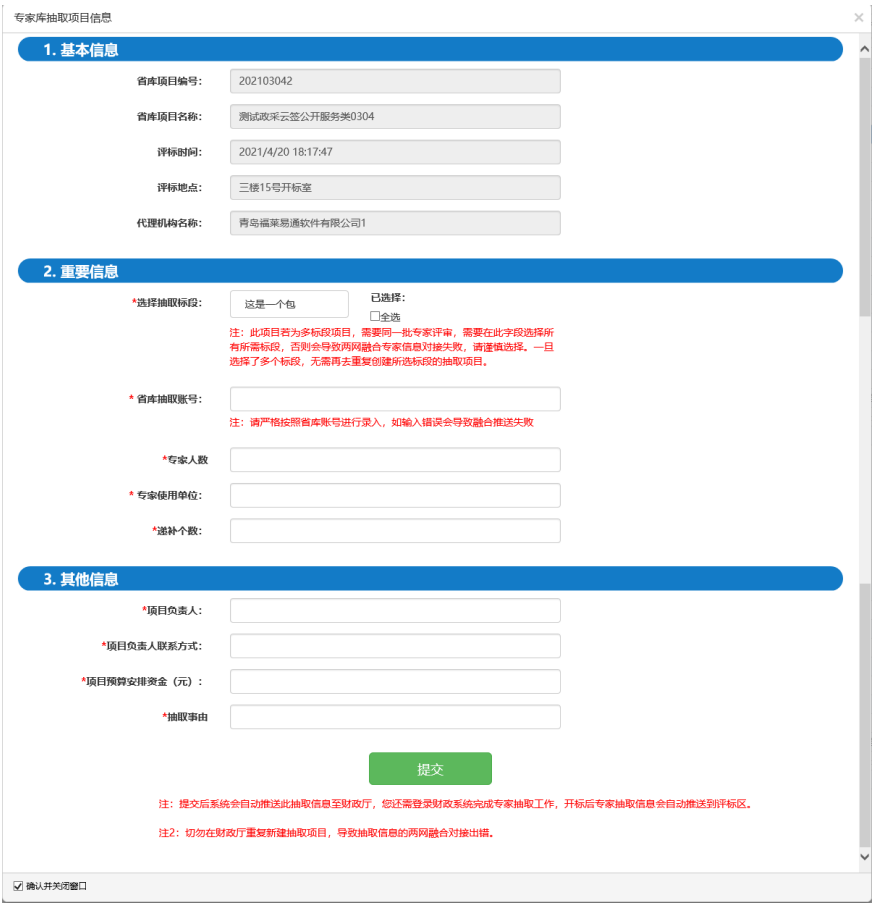

(图 12)

注:提交抽取项目信息后自动推送至财政系统,登录山东省财政厅 政府采购管理系统,补充完善相关信息后,进行抽取专家。开标前无需 对专家信息获取进行任何操作,省网抽取信息会自动同步至交易系 统。

3、项目开标时,专家信息自动推送到评标厅大屏幕和代理确认 专家界面(图 13)。

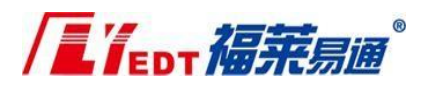

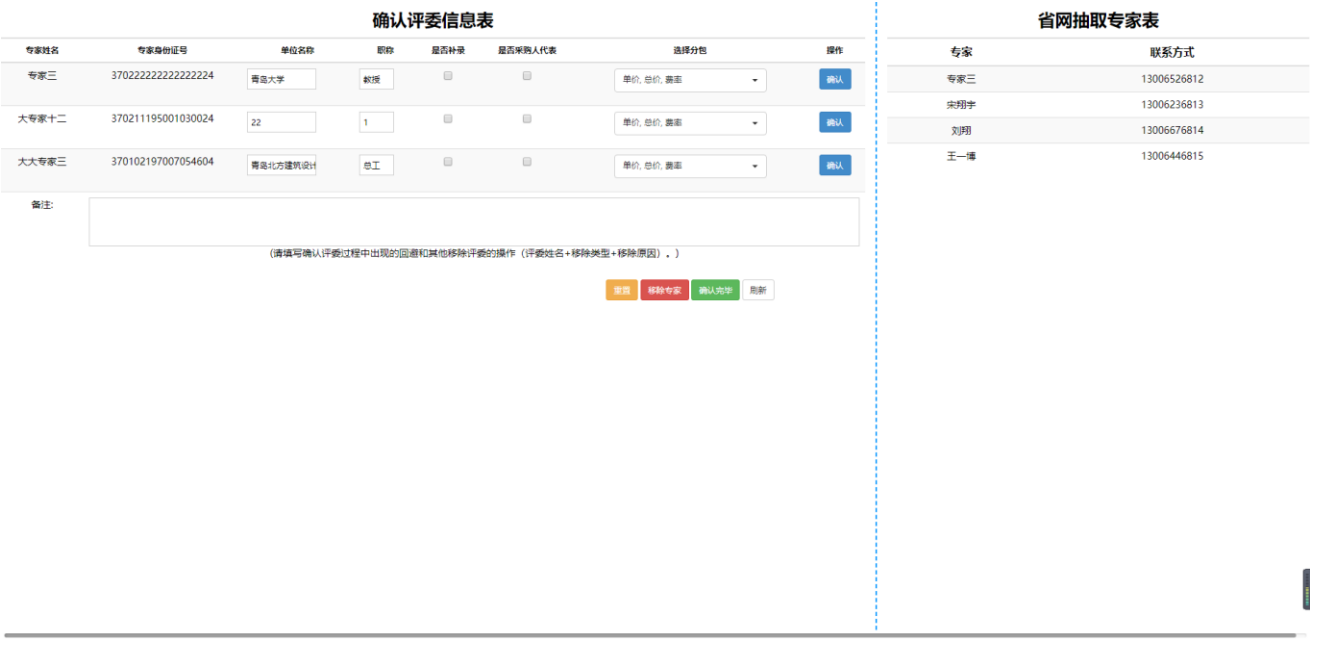

(图 13)

注:省网抽取专家表是自动刷新省网最新专家抽取结果,无法参与评标的 专家不会删除,新的补抽专家会逐条累加,代理根据实际情况对评委进行 确认。

注2:在备注内填写具体的回避和其他移除评委的操作(评委姓名+移除类 型+移除原因),例如张三、回避、曾作为投标单位的股东。

注3:点击确认完毕后,系统会自动生成确认评委信息表和省网抽取专家 表,并自动获取归档。

4、补抽专家:采购项目如需补抽专家,直接在山东省财政厅政府 采购管理系统进行操作,补抽完成后,数据将自动推送至代理确认专家页 面-省网抽取表内。

<span id="page-10-0"></span>六、中标公告发布

中标公告发布在青岛市公共资源交易信息平台中进行操作。

中标公告发布后,系统自动将数据同步至财政系统。

注:中标公告会先在青岛政府采购网上发布,5 分钟后在青 岛公共资源交易网上发布。

LY<sub>EDT</sub>福莱<sub>易通</sub>\*

<span id="page-11-0"></span>七、重新招标

1.开评标后废标,重新招标

(1) 发布废标公告

废标公告发布在青岛市公共资源交易信息平台中进行操作, 采购代理登录【项目交易平台】-【标后业务】-【废标公告】, 点 击项目名称-右上角点击【废标公告】(图 14) (图 15), 填写 废标原因后点击"发布"按钮,弹出废标公告预览页面,点击 "确 认",废标公告发布后,系统自动将数据同步至财政系统。

| 项目名称: 请输入要查询的项目名称 |      | Q查询         |        |              |                   |                                                                                                    | 7 废标公告 |
|-------------------|------|-------------|--------|--------------|-------------------|----------------------------------------------------------------------------------------------------|--------|
| 项目登记日期            | 项目名称 | 采购方式        | 招标组织形式 | 招标类别         | 采购单位              | 行政区划                                                                                                    |        |
|                   |      |             |        |              |                   | <b>THE</b><br>m.                                                                                                    |        |
|                   |      |             |        |              |                   | <b>TELEVISION</b>                                                                                                    |        |
|                   |      |             |        |              |                   | <b>THE R</b>                                                                                                    |        |
|                   |      |             |        |              |                   | w                                                                                                    |        |
|                   |      |             |        |              |                   | в                                                                                                    |        |
| 二 中标公告变更          |      |             |        |              |                   | <b>ISBN</b>                                                                                                    |        |
|                   |      |             |        |              |                   | <b>DES</b>                                                                                                    |        |
| 8 中标公告<br>÷       |      | <b>BREE</b> | - 11   | . .          | <b>STORY -</b>    | n litera<br>-18                                                                                                    |        |
| 三 废标公告            |      |             |        | <b>BRE</b>   |                   | m                                                                                                    |        |
| 核对专家信息            |      | π           |        | m            |                   | ш                                                                                                    |        |
|                   |      |             |        | <b>STATE</b> | m                 | m                                                                                                    |        |
|                   |      |             |        | <b>COLOR</b> | <b>THE R</b><br>m | <b>THE R</b>                                                                                                    |        |
|                   |      |             |        |              | w<br>m an         | <b>The Contract of the Contract of the Contract of the Contract of the Contract of the Contract of the Contract of the Contract of the Contract of The Contract of The Contract of The Contract of The Contract of The Contract </b> |        |
|                   |      |             |        |              | ш                 | <b>THE R</b>                                                                                                    |        |
|                   |      |             |        |              |                   |                                                                                                    |        |
|                   |      |             |        |              |                   |                                                                                                    |        |

(图 14)

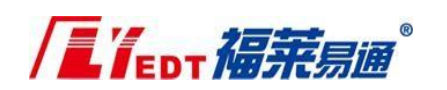

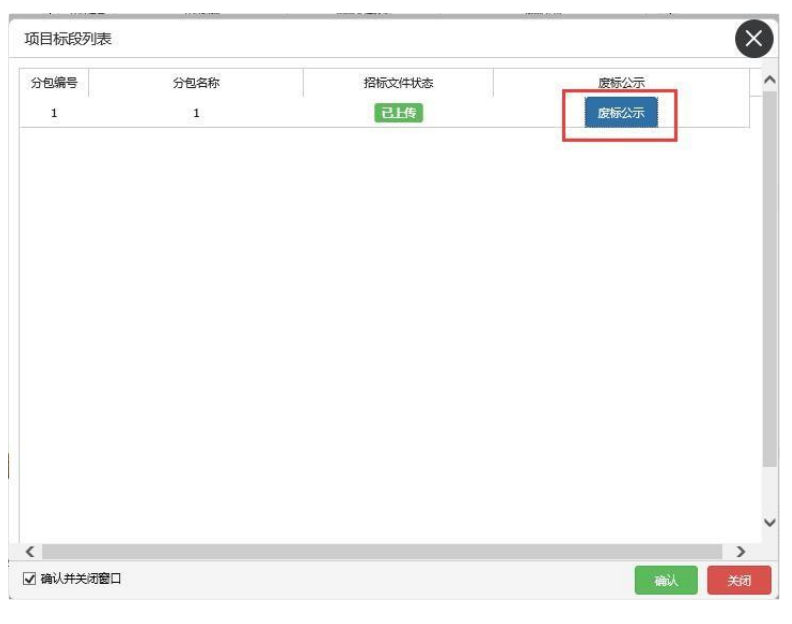

(图 15)

(2) 重新招标

采购代理登录【项目交易平台】-【重新招标】,点击项目名称, 右上角点击【标段列表】,勾选需要重新招标的标(包), 点击 【重新招标】( 图 16 ) , 系 统 将 提 示 【 操 作 成 功 】 。

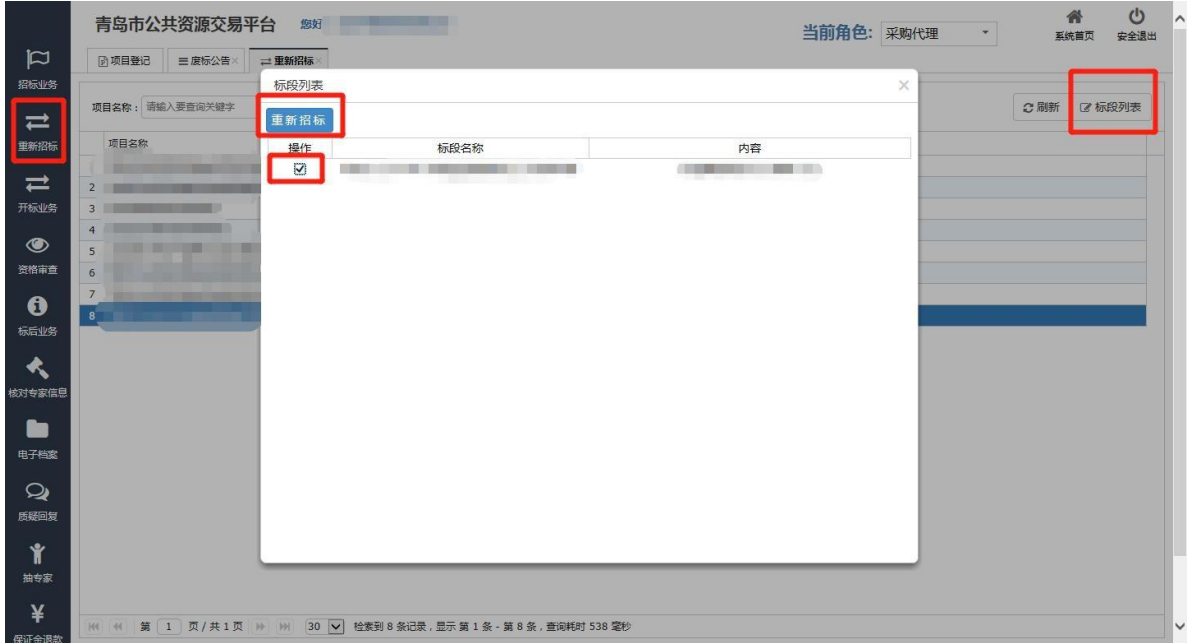

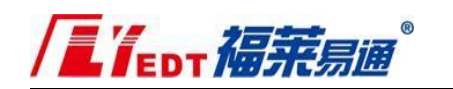

注: 如出现下图提示, 请勾选需要重新招标的分包后, 再点

## 击【重新招标】。

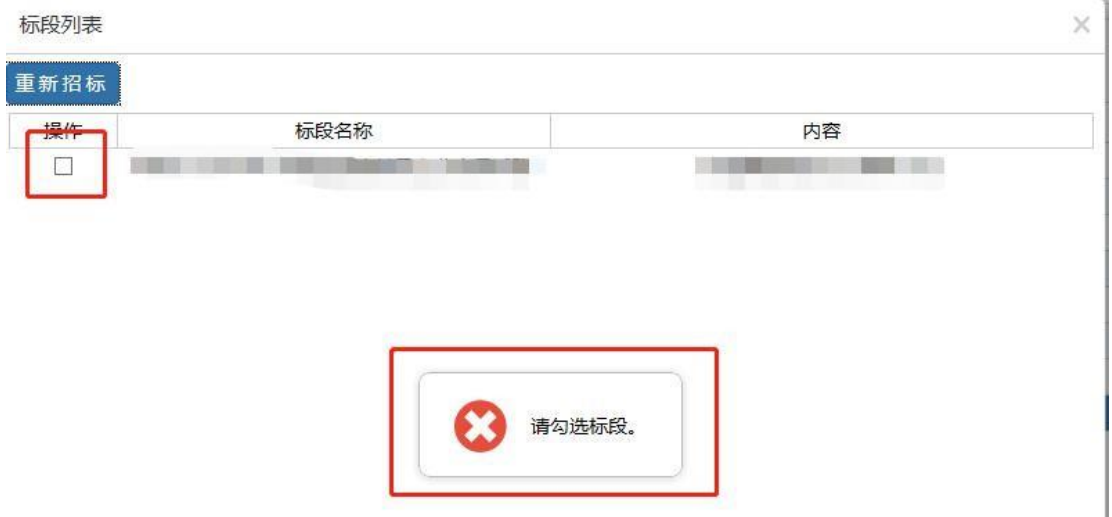

(3) 编制(修改)招标文件、公告发布

打开【青岛市公共资源招标文件编制工具】,在【项目概况】中, 找到重新招标的项目(项目名称后带二次招标)(图 17),双击项 目名称,补充【项目编号】-【保存】。

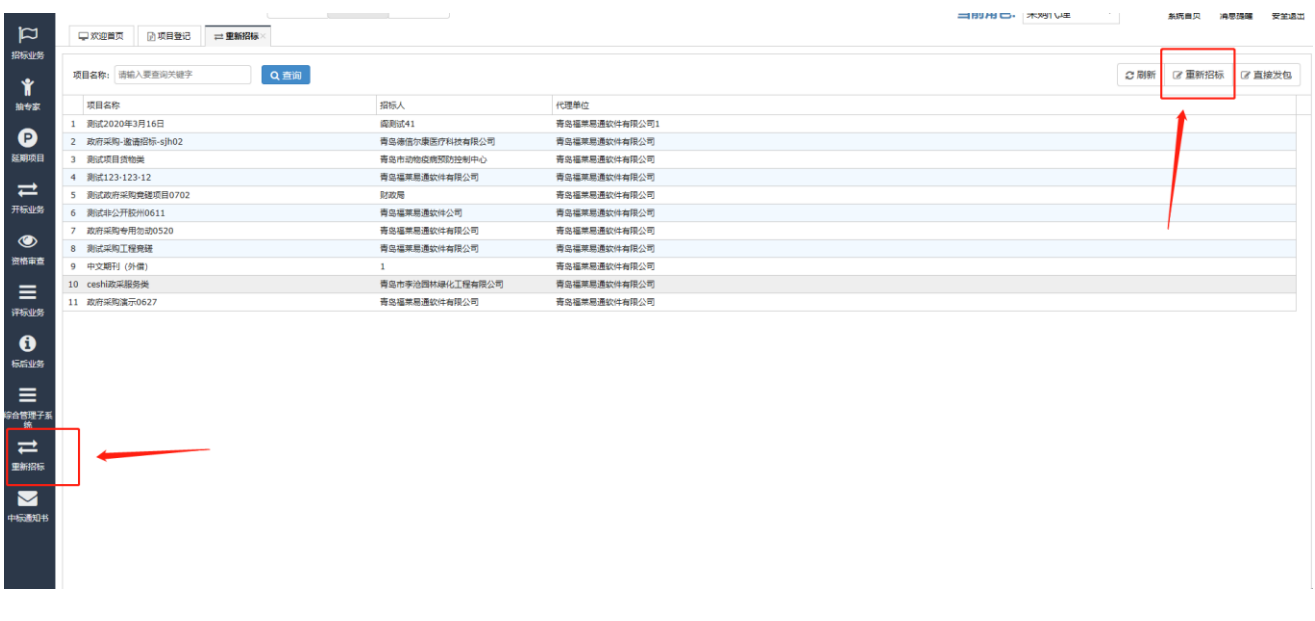

(图 17)

**L'IEDT 福莱易通** 

招标文件的编制(修改)和公告发布均在青岛市公共资源交易 信息平台中进行操作。公告发布后,系统自动将采购公告和采 购文 件(pdf 文件)同步至财政系统。

2、中标后被监管部门责令废标后重新招标

(1) 中标公告变更

采购代理登录【项目交易平台】-【标后业务】-【中标公告变

更】,点击项目名称,【公告变更】。(图 18)(图 19)

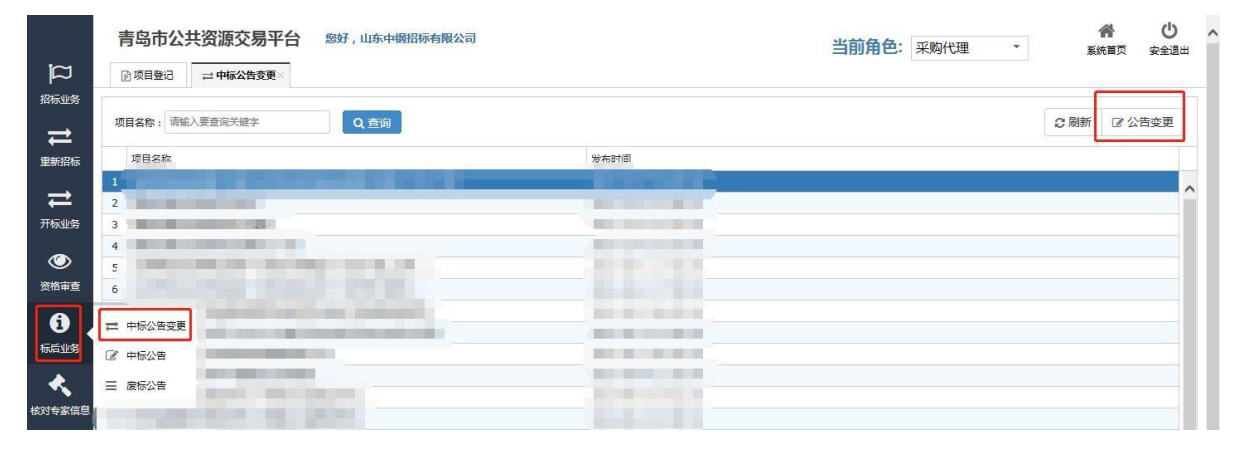

(图 18)

 $\times$ 

### 添加变更内容,上传变更附件。

中标公告变更

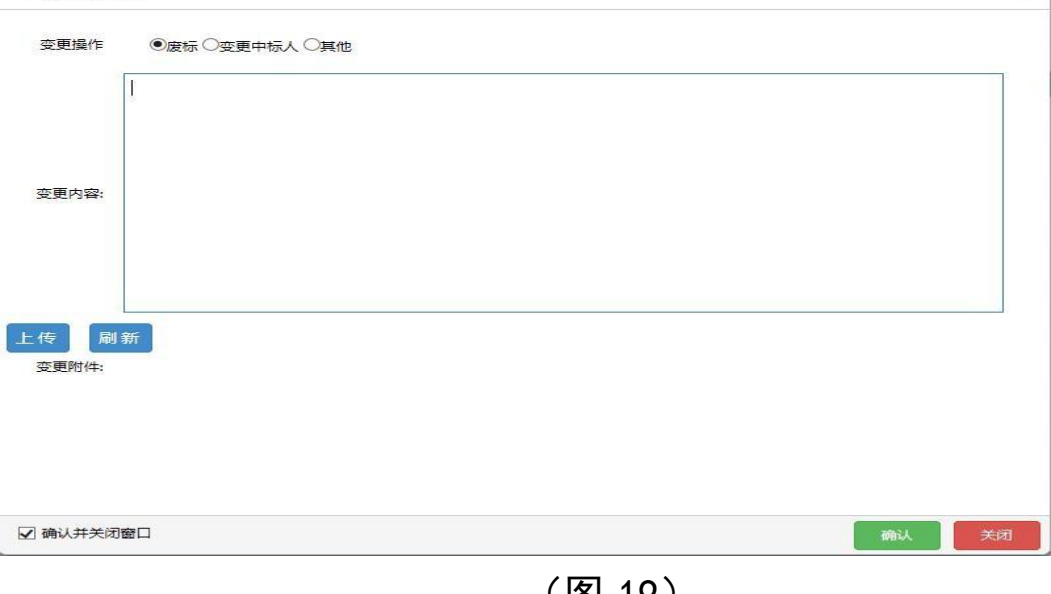

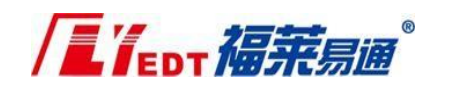

- (2) 财政系统发布废标公告
- (3) 财政系统分包管理
- (4) 重新招标
- 见(图 16)。
- (5) 编制(修改)招标文件、公告发布
- 见(图 17)。